extended

**Continued** 

 $\overline{\text{converse}}$ 

 $\begin{array}{c} \hbox{subdomain} \end{array}$ 

 $\overline{S}$ 

 $\overline{\phantom{a}}$ 

 $\overline{1}$ 

 $\sqrt{2}$ 

 $\epsilon$ 

 $\frac{1}{2}$ 

 $\begin{minipage}{.4\linewidth} \begin{tabular}{|c|c|c|} \hline \multicolumn{3}{|c|}{\textbf{converation}} & \multicolumn{3}{|c|}{\textbf{Converation}} \\ \hline \multicolumn{3}{|c|}{\textbf{Converation}} & \multicolumn{3}{|c|}{\textbf{Converation}} \\ \hline \multicolumn{3}{|c|}{\textbf{Converation}} & \multicolumn{3}{|c|}{\textbf{Converation}} \\ \hline \multicolumn{3}{|c|}{\textbf{Converation}} & \multicolumn{3}{|c|}{\textbf{Converation}} \\ \hline \multicolumn{3}{|c|}{\textbf{Converation}}$ 

 $\sqrt{3}$ 

 $\zeta$  and  $\zeta$ 

 $\sim$ 

**CONSULTANT** 

### CONVERT OPPORTUNITIES INTO SOLUTIONS WITH A CRYPTOCURRENCY BROKER YOU CAN TRUST

## **USER GUIDE**

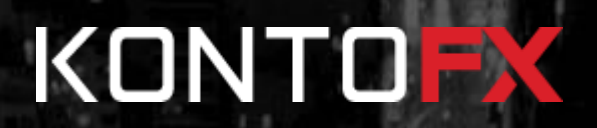

This guide will help you successfully open a live trading account as well as learn the basics of our web trading platform.

## **GETTING STARTED**

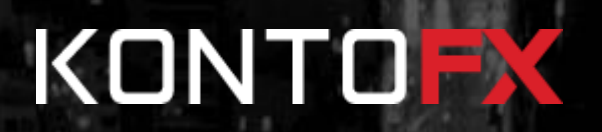

## **CONTENTS**

In a few easy steps you will learn how to:

- 1. [Create an account](#page-3-0)
- 2. [Logging into KontoFX](#page-4-0)
- 3. [Activate and fund your account](#page-5-0)
- 4. [Open a deal](#page-9-0)
- 5. [Close a deal](#page-14-0)

みもけ田 **AND** 

## **CREATE AN ACCOUNT**

<span id="page-3-0"></span>1. The first step you need to do create an account is click the **Sign Up** button on right side of the screen.

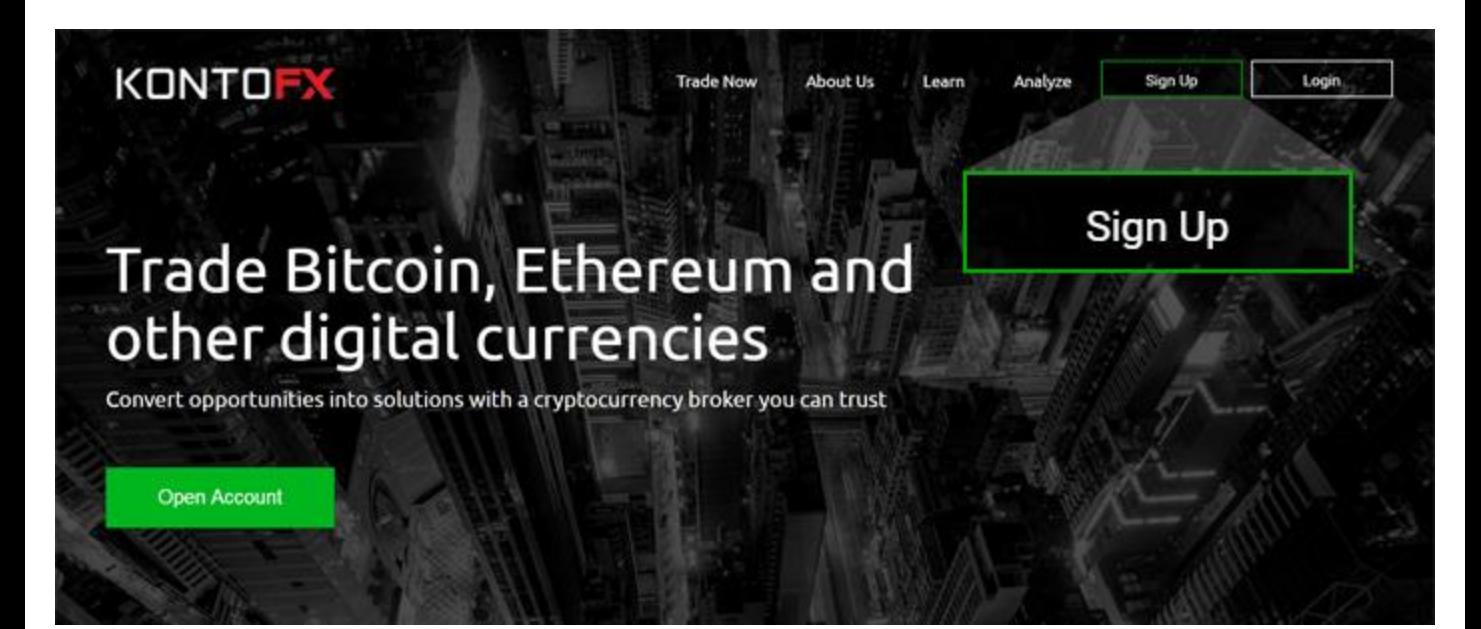

 $2.$  After you click the Sign Up button, you'll see a pop-up looking like this:

Fill in your details:

- First and Last name
- Email Address
- Phone Number
- Password

Read the Terms & Conditions and confirm your age by ticking the checkbox.

Once, all the fields are filled, please click on the green **Submit** button and you will be able to proceed.

#### **NOTE**

The password should contain a capital letter, a small letter and a number

౧ Sign up and Start Trading Please fill in your details below Last Name First Name Email M  $+44$ Phone F Password Confirm Password By checking this box I accept the Terms and Conditions and confirm that I am over 18 year of age. **Submit** CFD and Forex trading involves substantial risk and may result in the loss of the invested capital.

Already have an account?

## **LOGGING INTO KONTOFX**

<span id="page-4-0"></span>1. Once you made your registration, you can log into your account anytime again by navigating to the right side of the screen and clicking on the **Login** button.

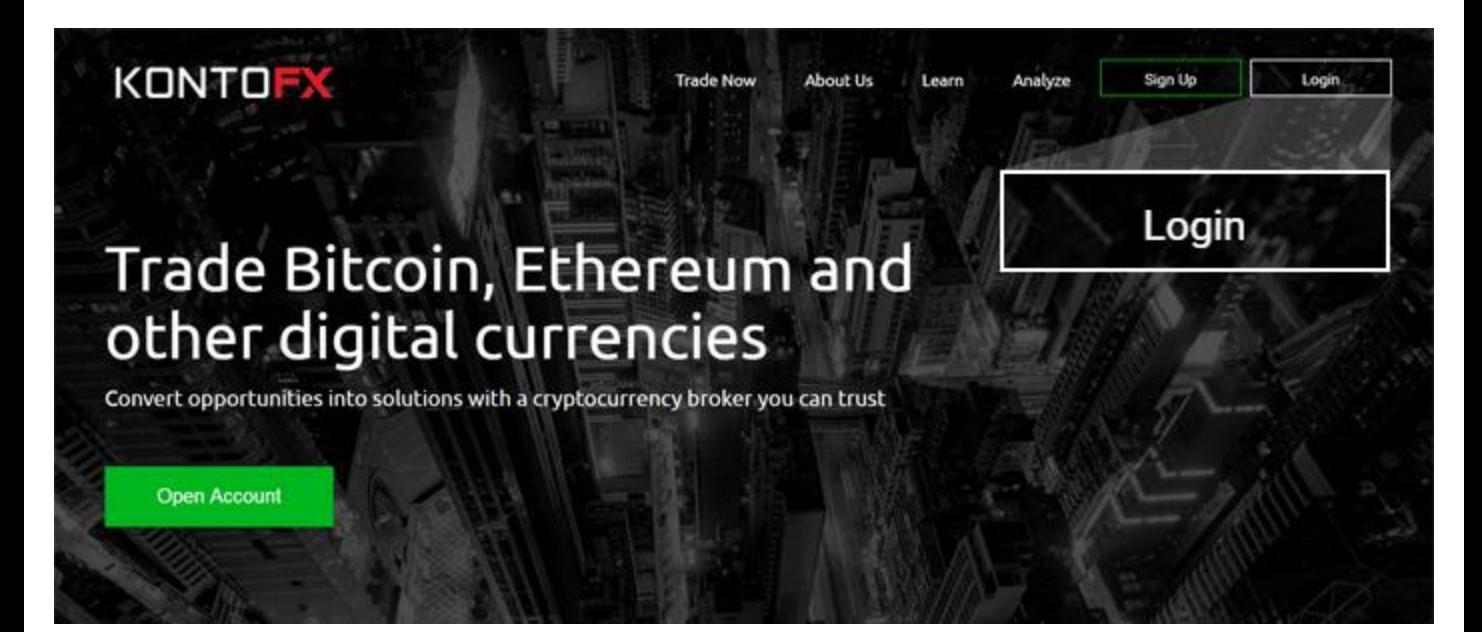

### 2. A pop-up window will appear, looking like this:

After you fill in your correct email address and password, you will be able to click on the **Login** button and enter your account.

#### **NOTE**

If it happens to forget your password, you can click on **Forgot password?**  and we will send you a new one on your email.

# KONTOFX

### Email

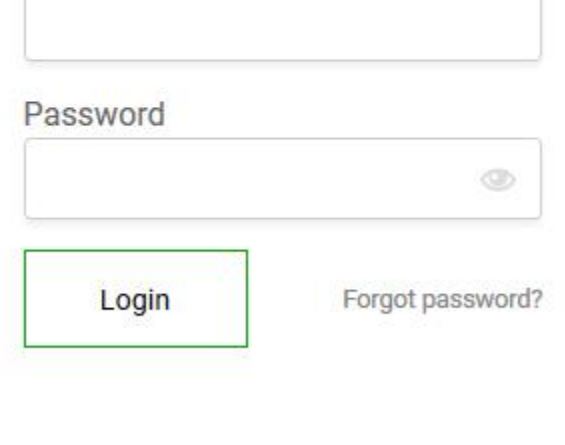

### <span id="page-5-0"></span>KONTOFY

## **ACTIVATE & FUND YOUR ACCOUNT**

1. Now it is time to activate your live trading account and enter the endless world of investing opportunities. On the top-right corner of your screen, you will see a new menu, saying "**Hi, Guest**"

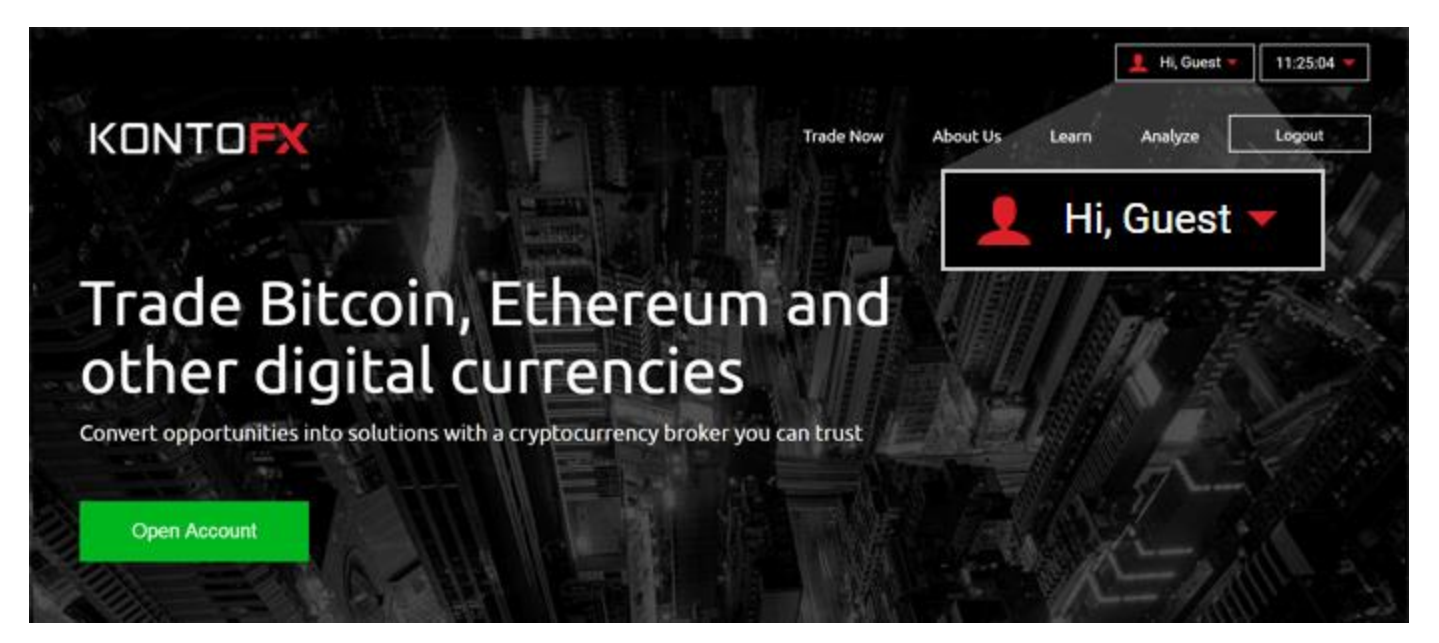

2. Click on the "Hi, Guest" button, and a drop-down with a variety of options will appear. In order to prepare your live trading account, click on the **"Manage Accounts"** menu.

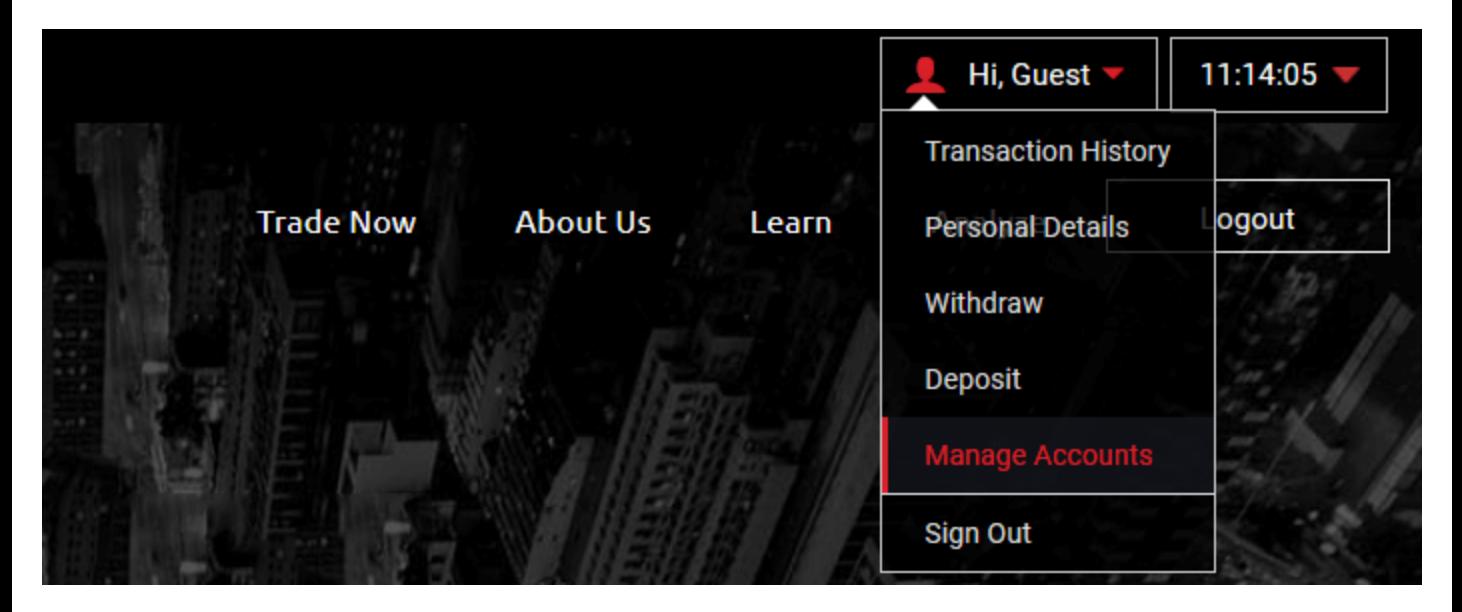

## **ACTIVATE & FUND YOUR ACCOUNT**

3. A pop-up window will appear where you will be prompted to enter your live trading account details. All fields are required.

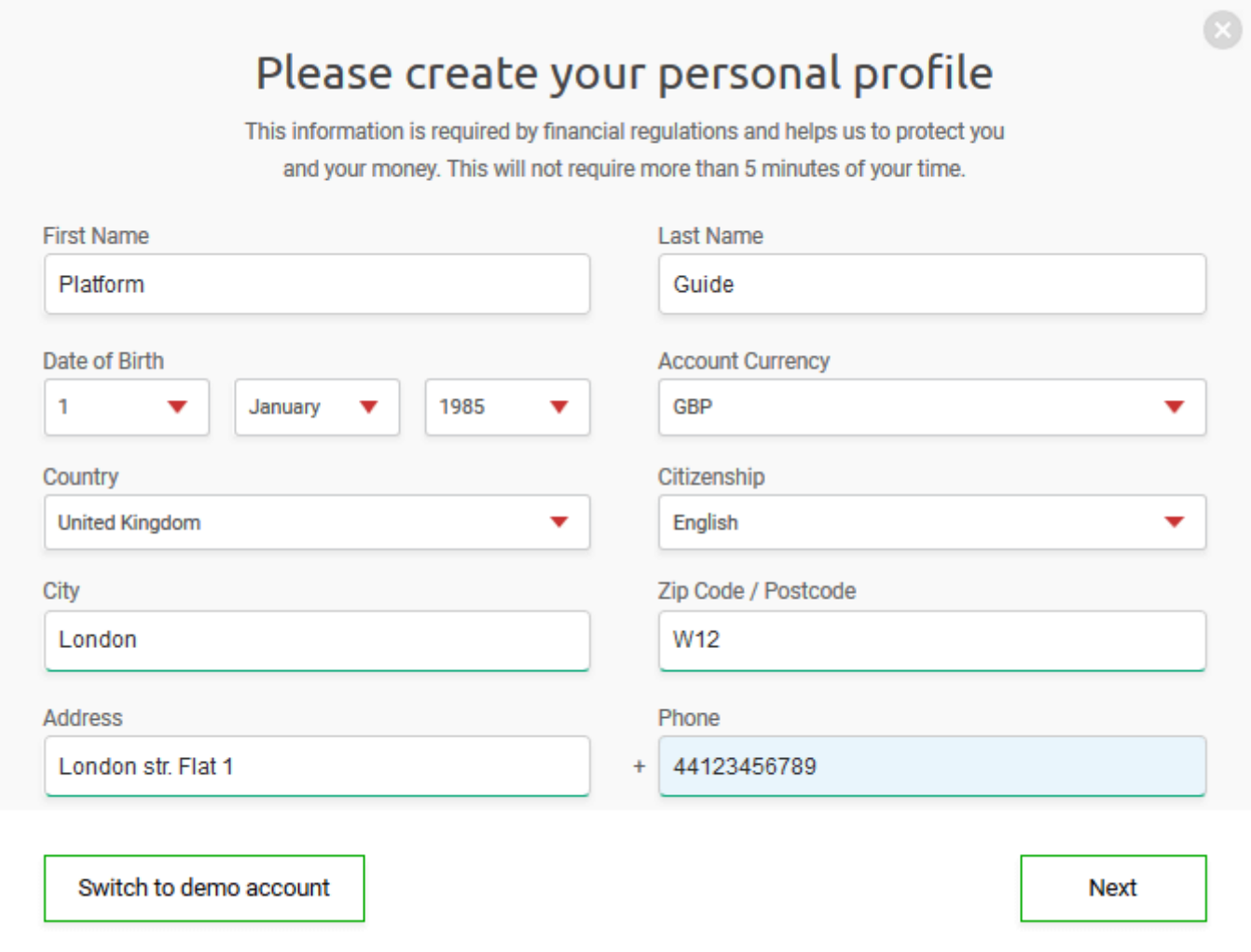

After all the details have been filled in, please click on **Next** in order to finalize activating your live trading account.

### **NOTE**

Did you know that with KontoFX you can also create a completely free Demo Account, where you can test our platform and trade with virtual funds? No real investment required. All you have to do is click on the "**Switch to demo account**" button.

## **ACTIVATE & FUND YOUR ACCOUNT**

4. Great! Your account is activated and you are ready to go. The last step is to make your first investment and enter the exciting world of cryptocurrency trading. Please choose the menu item "**Deposit**" from your user menu.

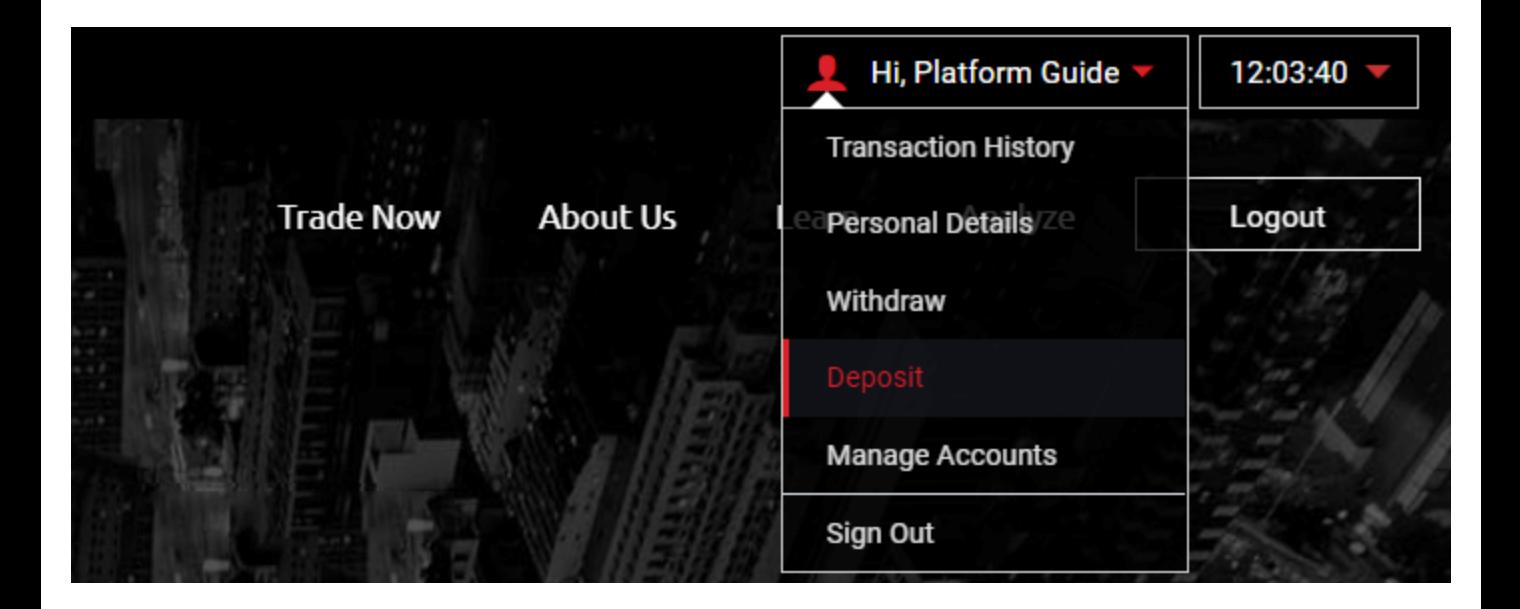

In the next page of this guide you will learn how to fund your account and confirm your investment.

## **ACTIVATE & FUND YOUR ACCOUNT**

5. After clicking on the "Deposit" menu from last page, a new pop-up will open. This is the payment center – the place where you can make your investments on the way to financial success.

### Payment Details

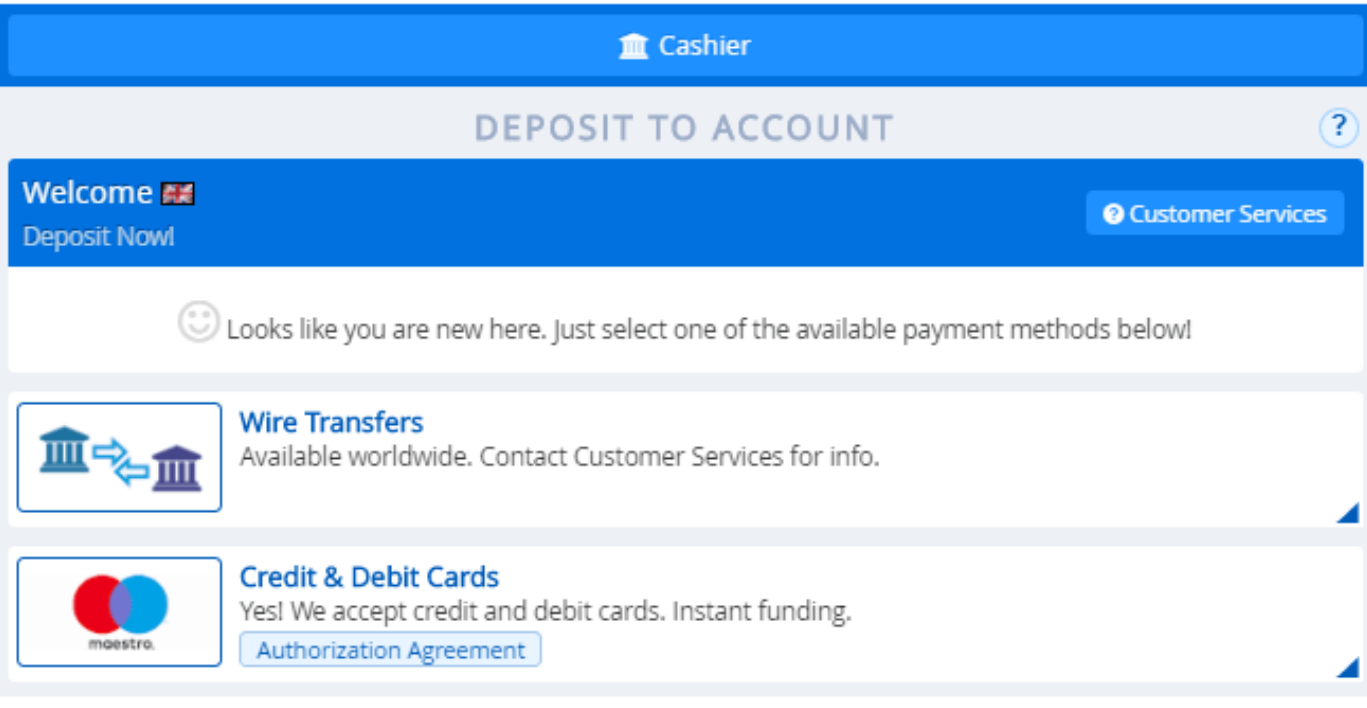

All you have to do is choose the method you desire and click on it. You will be invited to enter your details in the same way you do all your other online transactions.

That's it! Now it is time to learn how to open and close your first digital trading positions.

#### **NOTE**

The minimum investment amount is 250 EUR/GBP, but please bear in mind that most traders invest around 1000 EUR/GBP as it the most effective way of developing your trading portfolio.

<span id="page-9-0"></span>1. Congratulations! You have made your first investment. Now it's time to get the maximum out of it on the digital currency markets. First of all, you need to open the KontoFX trading platform. Navigate to the top of the screen and click on "**Trade Now**".

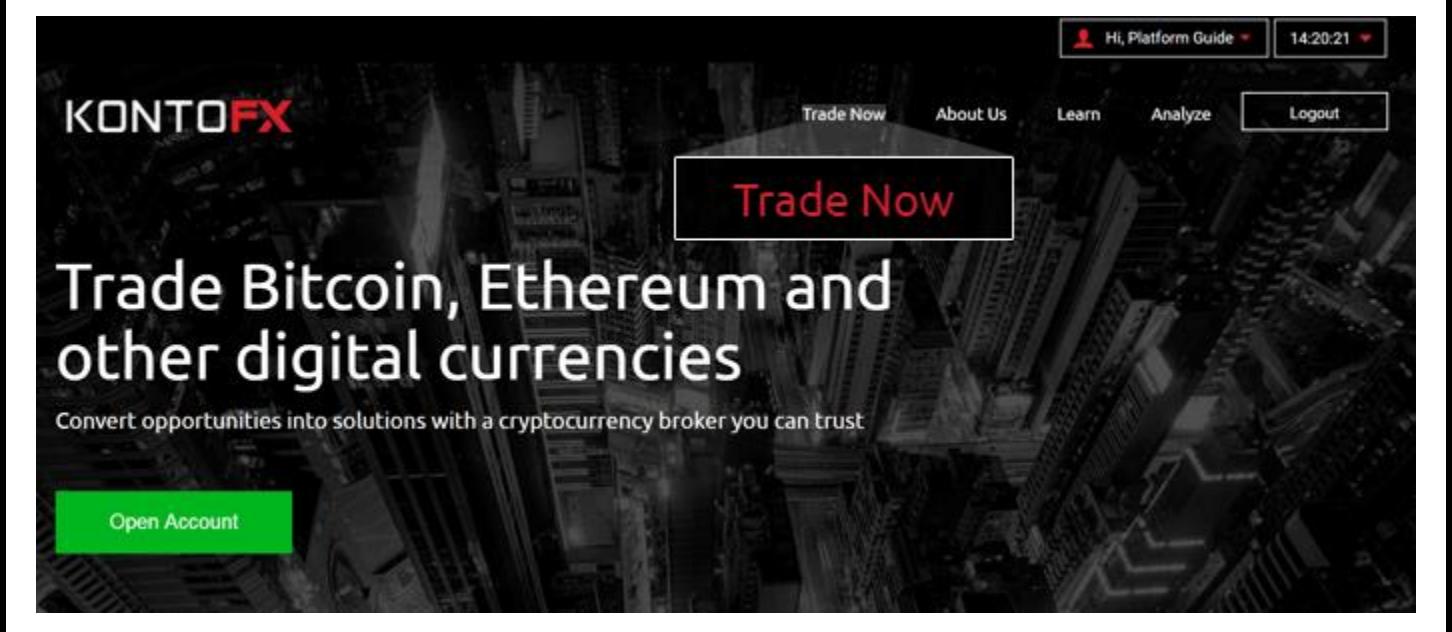

2.

The KontoFX digital trading platform is famous for its easy-to-use interface and powerful features. In the next page we will go over each element of the platform and what purpose does it have.

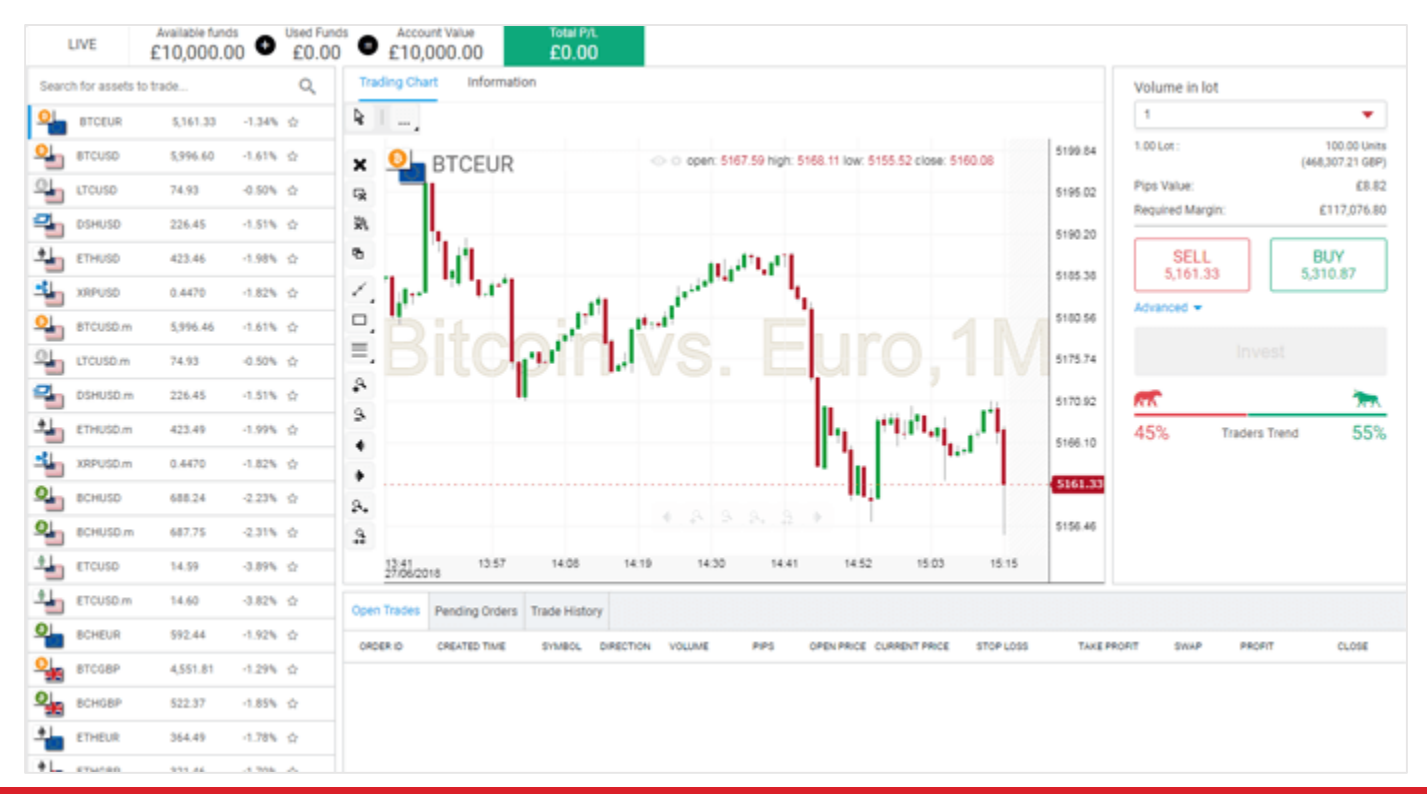

### 3. The digital trading platform consists of 5 main elements:

MAIN TRADING AREA CRYPTOCURRENCY LIST BUY/SELL AREA

ACCOUNT INFORMATION OPEN TRADES & TRADE HISTORY

### MAIN TRADING AREA

The **main trading area** is the place where you can follow your asset of choice in real time – how does it perform on the markets and what are the trends for it. To do so, there are trading tools for over 100 types of analysis, so you can make sure that you are perfectly informed.

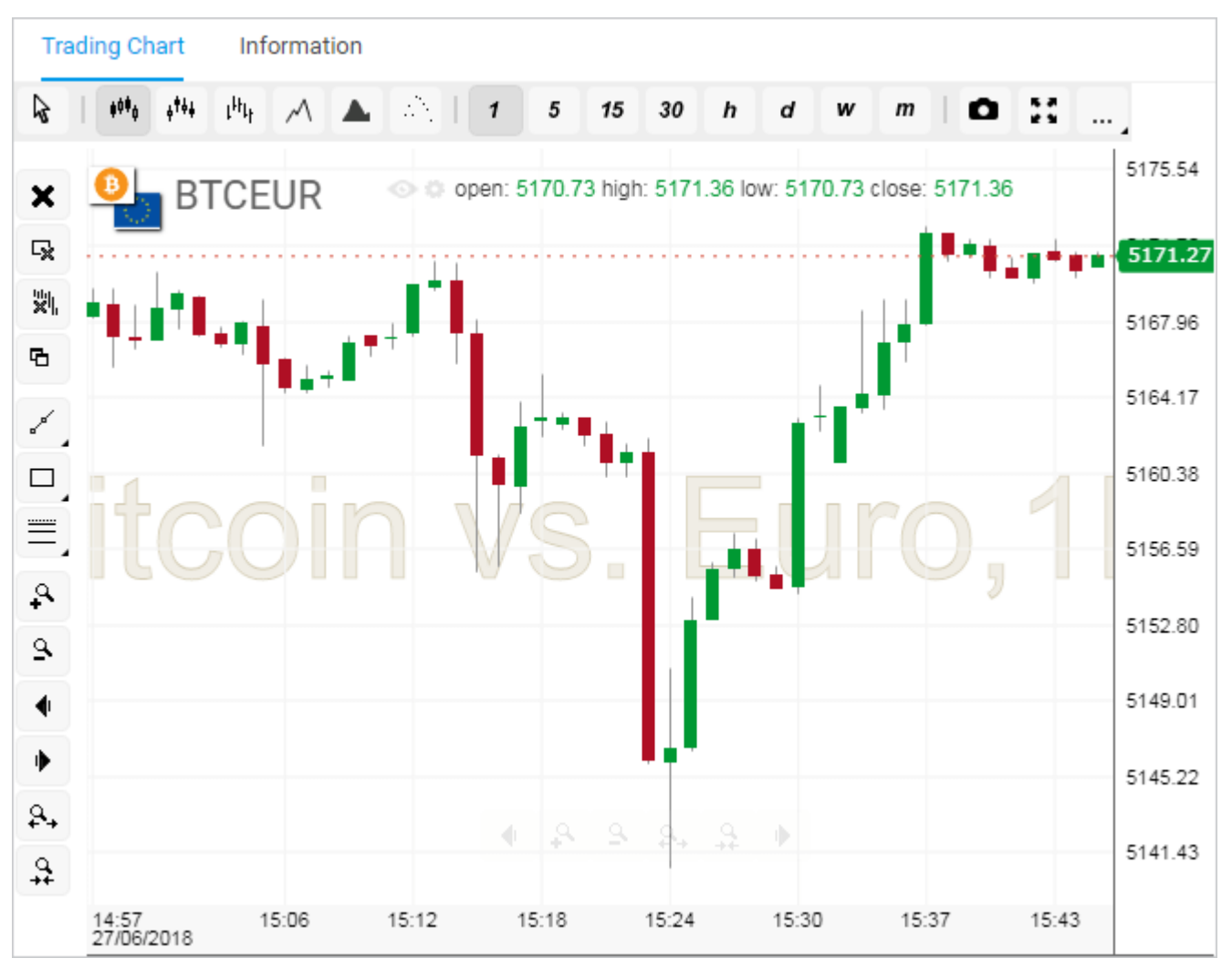

### CRYPTOCURRENCY LIST EXAMPLE THE SERVICE OF SERVICE AREA

The **cryptocurrency list** shows all cryptos that are available for trading. With KontoFX you have access to over 50 crypto pairs.

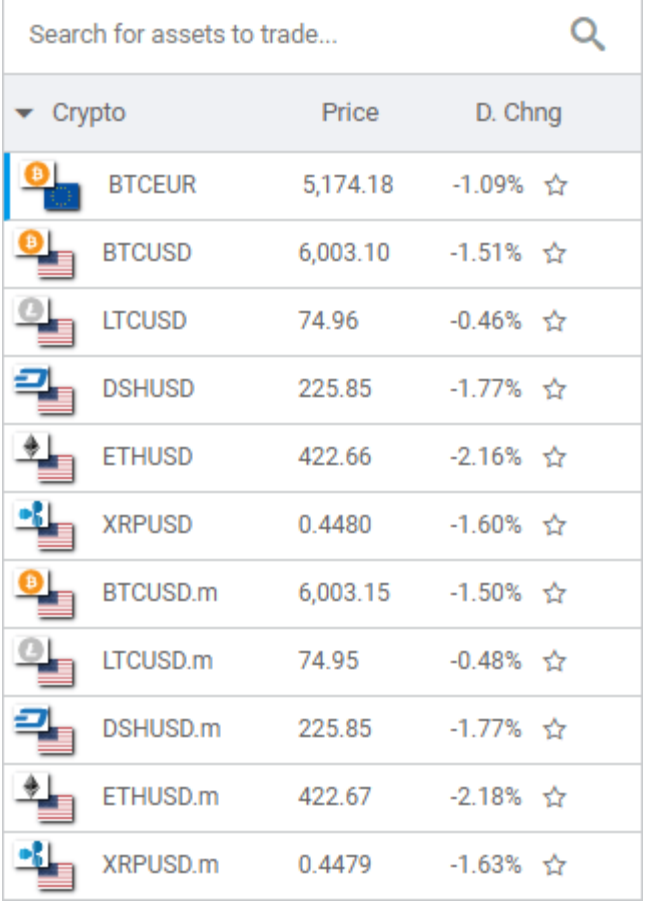

The **buy/sell area** is the place where the magic happens. Once you made your decision on how to trade, just choose of the 2 buttons and invest.

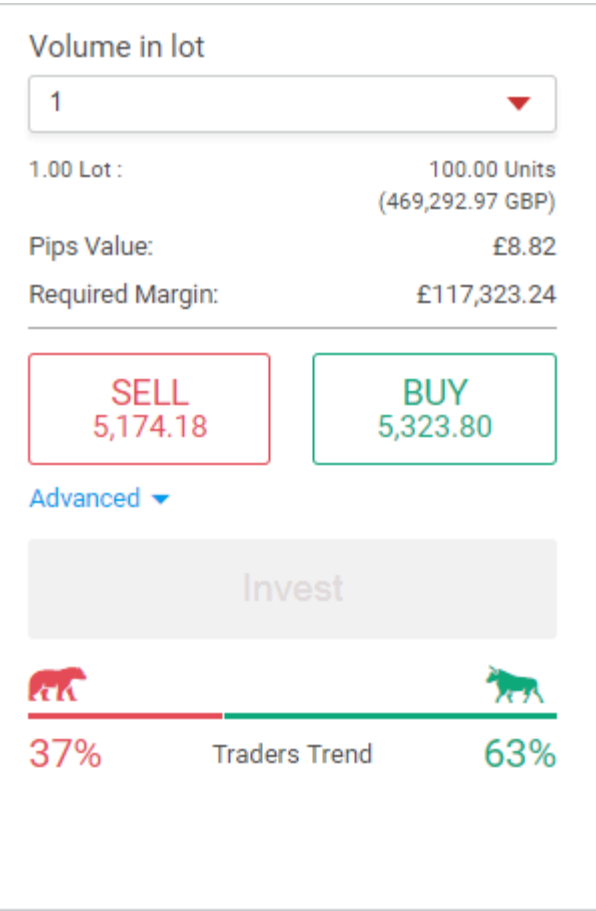

### ACCOUNT INFORMATION

Here you can see the funds in your wallet, your profits and loss. You can also switch between several trading accounts from the link on the left.

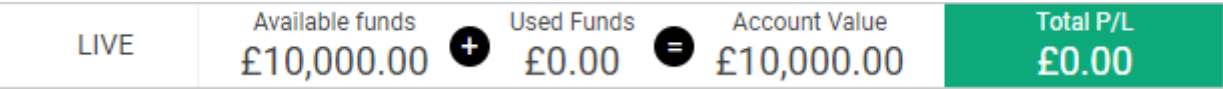

#### OPEN TRADES & TRADE HISTORY

In this area, you can track your progress – it shows your open deals, pending orders and closed deal history.

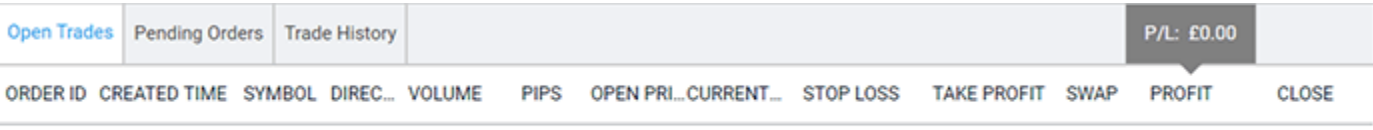

4. Now that you have acquainted yourself with the interface of the platform, it is finally time to open your first deal.

To do so, first navigate to the **CRYPTOCURRENCY LIST** on the left and choose your preferred crypto. For the purpose of this guide, we have chosen **Bitcoin against Euro (BTCEUR).**

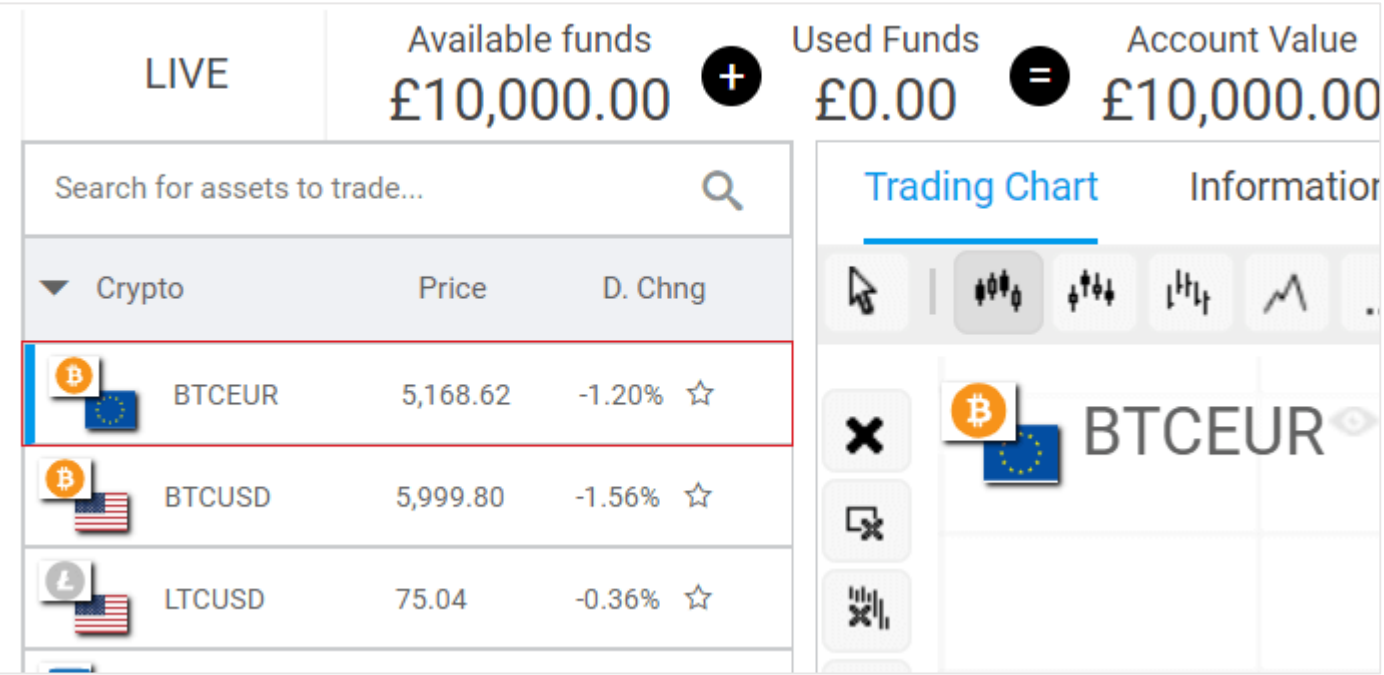

Now your eyes should slide right on the screen, just over the **BUY/SELL AREA.** Depending on your personal analysis of the current price and trends make a decision whether you would like to **BUY** or **SELL** CFDs on the Bitcoin/Euro .

### You should take notice of some important details:

- Choose the volume you would like to trade with
- Decide whether you would like to BUY or SELL For the purpose of this guide, we have chosen "**BUY**"
- The traders trend is the place where you can see in which direction the price is supposed to go.
- Finally, the button "**INVEST**" should start glowing in blue and you will be able to finalize opening your deal

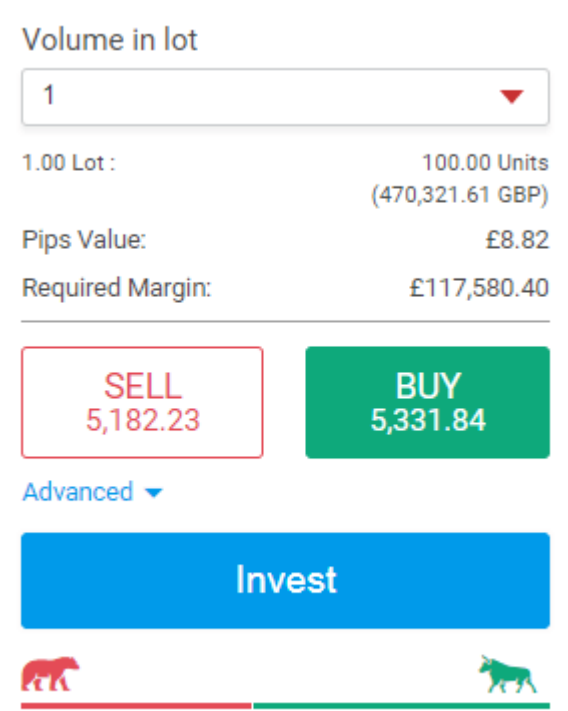

**Traders Trend** 

44%

#### **NOTE**

Should you click on the "Advanced" menu, you will see "STOP LOSS" and "TAKE PROFIT" options. In order to understand how to use them, please contact your account manager or our support team.

56%

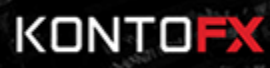

After clicking on "**INVEST**" you will see a confirmation that your position has been successfully opened.

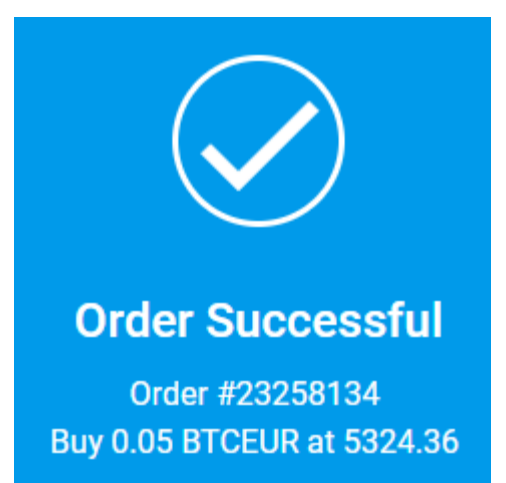

Now you can see your open position in the OPEN TRADES & TRADE HISTORY panel. The price movement can be tracked in real time.

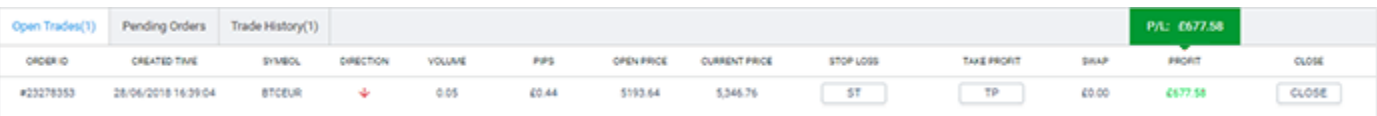

The last part of this guide will inform you on how to close your deal and take your potential profits.

## **CLOSE A DEAL**

### <span id="page-14-0"></span>1. Closing a deal is the action you should perform when you have decided that it suits your investment goals.

In order to close a deal, you just need to navigate to your OPEN TRADES & TRADE HISTORY area. Further, all you have to do is just click on the "**Close**" button and a confirmation of completing your deal and the profit will appear.

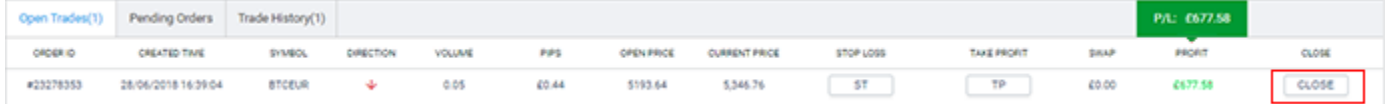

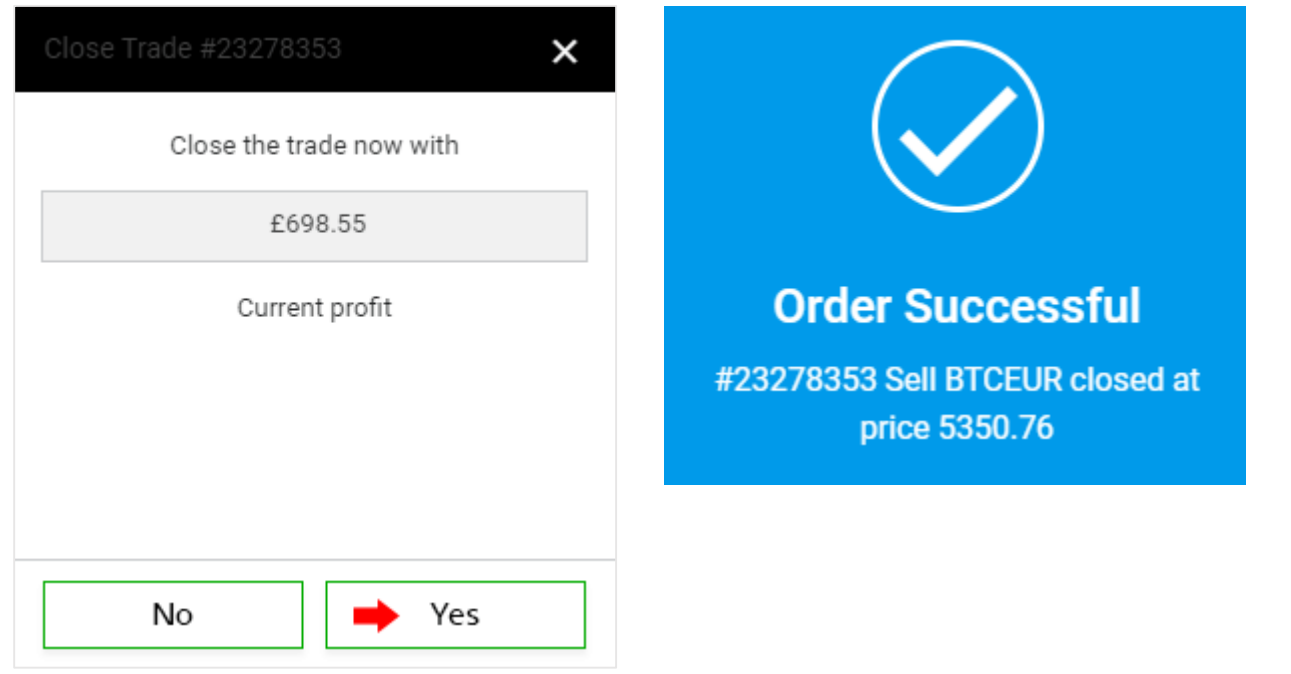

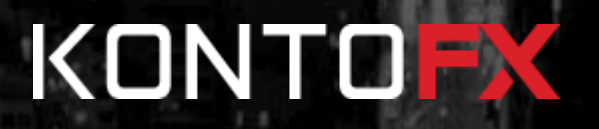

## **USEFUL LINKS**

Please find further information at:

[Facebook](https://www.facebook.com/kontofx) **[Twitter](https://twitter.com/Konto_FX)** [Linkedin](https://www.linkedin.com/company/kontofx/) [Youtube](https://www.youtube.com/channel/UCHMJ_3H6Fnft46tJ8KrQ22Q) [Google Plus](https://plus.google.com/112981834756449352516)

[KontoFX Home](https://www.kontofx.com/) [Digital Currencies](https://www.kontofx.com/analyze/digital-currencies/) [FAQ](https://www.kontofx.com/about-us/faq/#/) **[Glossary](https://www.kontofx.com/learn/glossary/#/)** 

[Contact Us](https://www.kontofx.com/about-us/contact-us/)